**Menu Map** Page 1 of 4

# **Menu Map**

#### **Menus list**

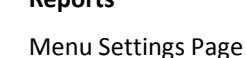

Device Statistics Stapler Test

Profiles List Print Fonts Print Directory Asset Report

Network Setup Page1

- Default Source Paper Size/Type Configure MP Substitute Size Paper Texture Paper Weight Paper Loading Custom Types Custom Names<sup>3</sup> Custom Bin Names<sup>3</sup> Universal Setup Bin Setup
- Edit Security Setups<sup>4</sup> Miscellaneous Security Settings<sup>3</sup> Confidential Print Erase Temporary Data Files Security Audit Log Set Date and Time
- General Settings Flash Drive Menu Print Settings

#### **Paper Menu Reports** Reports **Network/Ports**

Active NIC Standard Network2 Standard USB Parallel [x] Serial [x] SMTP Setup

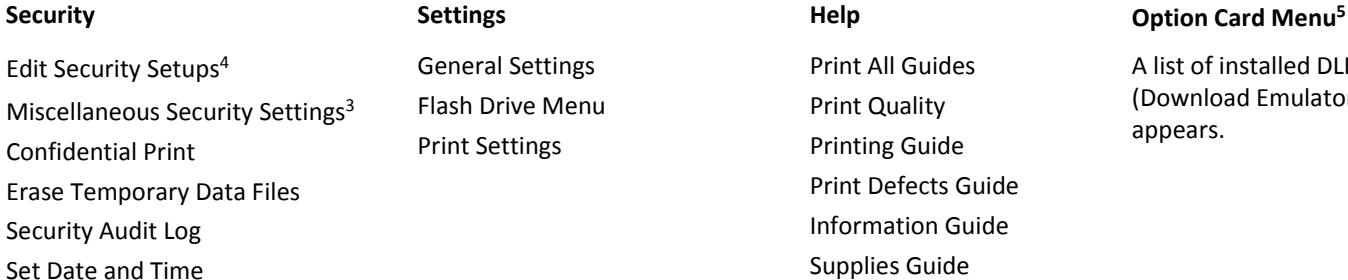

st of installed DLEs wnload Emulators) ears.

<sup>1</sup> Depending on the printer setup, this menu item appears as Network Setup Page or Network [x] Setup Page.

 $2$  Depending on the printer setup, this menu item appears as Standard Network or Network [x].

<sup>3</sup> This menu appears only in touch-screen printer models.

<sup>4</sup> This menu appears only in some touch-screen printer models.

<sup>5</sup> This menu appears only when one or more DLEs are installed.

# **Using the printer control panel**

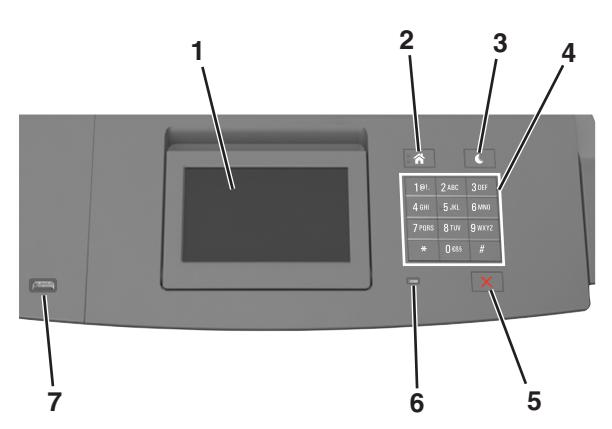

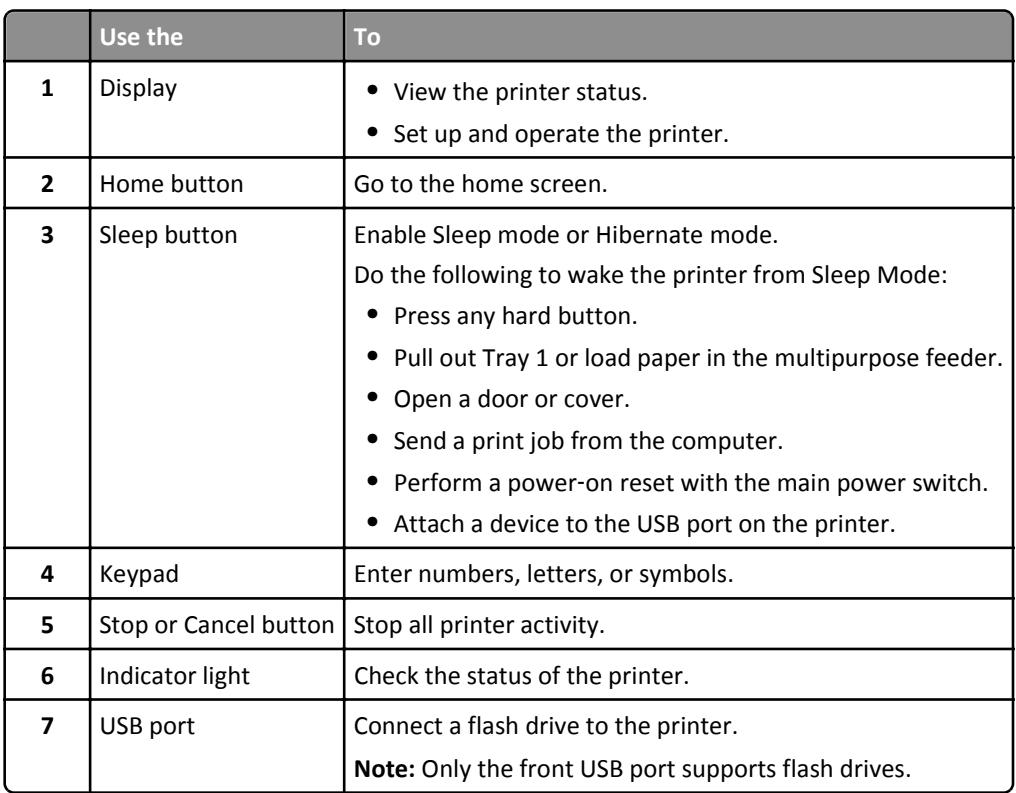

# **Understanding the colors of the Sleep button and indicator lights**

The colors of the Sleep button and indicator lights on the printer control panel signify a certain printer status or condition.

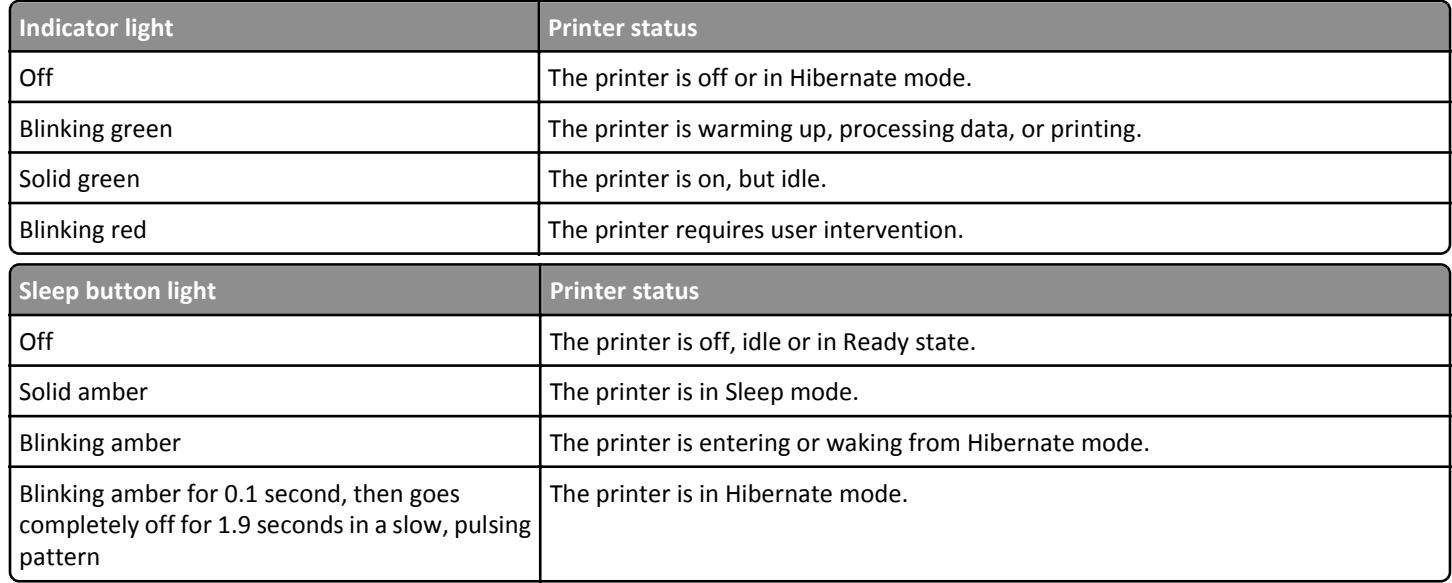

## **Understanding the home screen**

When the printer is turned on, the display shows a basic screen, referred to as the home screen. Use the home screen buttons and icons to initiate an action.

**Note:** Your home screen may vary depending on your home screen customization settings, administrative setup, and active embedded solutions.

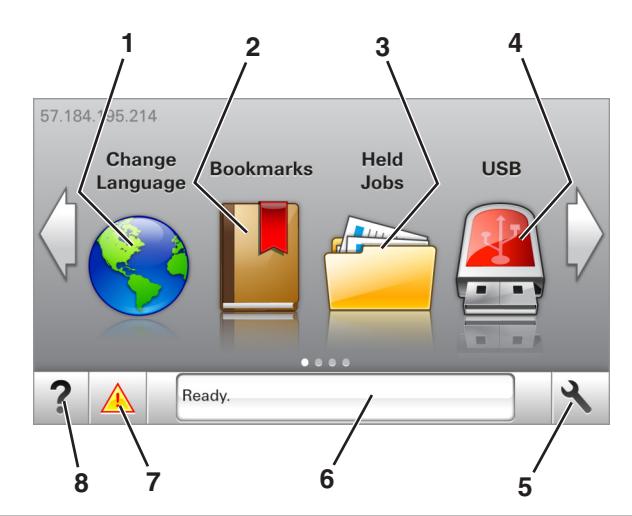

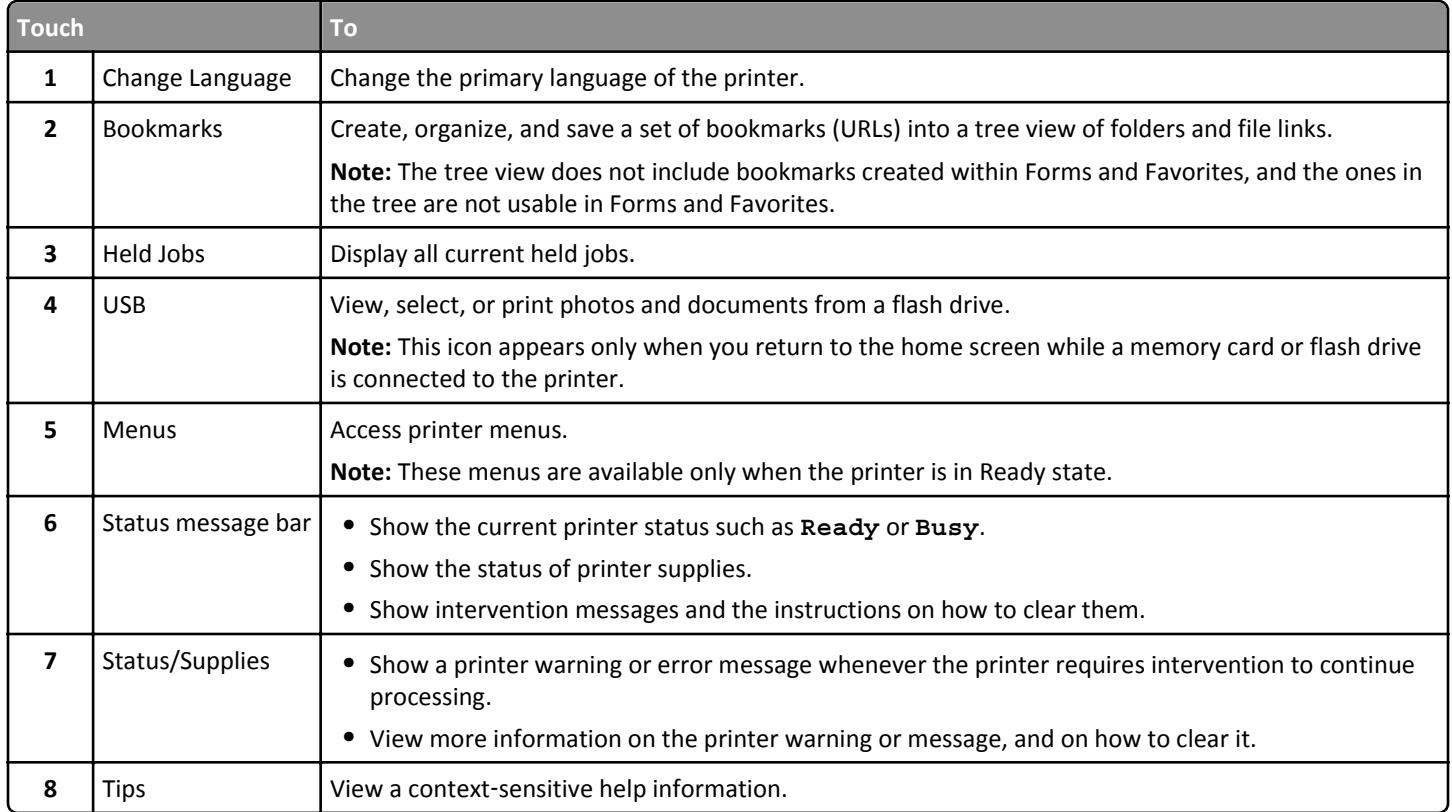

### These may also appear on the home screen:

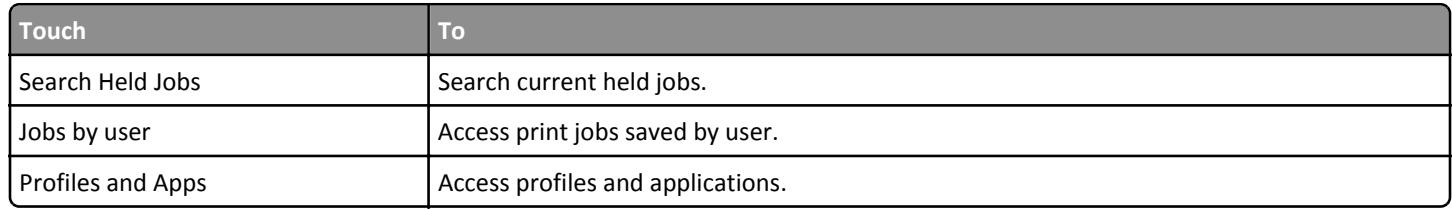

**Menu Map** Page 4 of 4

### **Features**

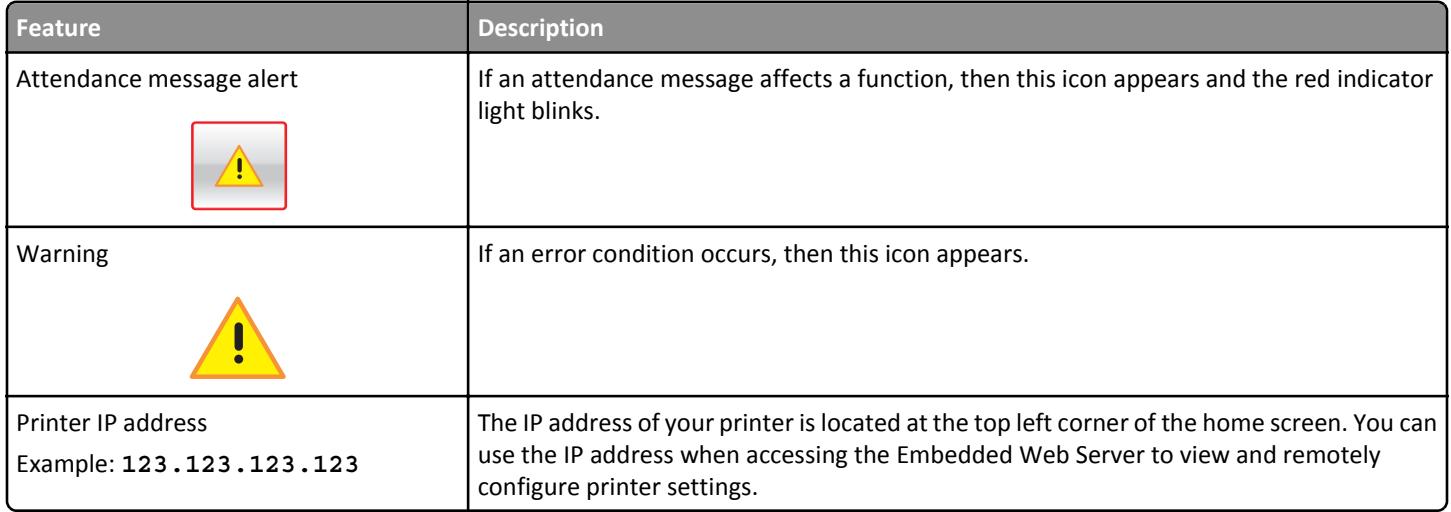